Si vous n'avez pas d'ordinateur, vous pouvez suivre ce tutoriel directement dans le navigateur internet de votre liseuse Vivlio.

- **Connectez** la liseuse à internet en wifi.
- Rendez-vous dans **Applications** et choisissez **Navigateur**.

• à l'étape 7 ci-dessous choisir « ouvrir » au lieu d'« enregistrer » et passer directement au chapitre 3 **« Ouvrir le livre dans la liseuse »**

#### **1 Emprunter un livre**

- 1. Allez sur [www.bm-reims.fr](http://www.bm-reims.fr/) puis connectez-vous à votre compte lecteur
- 2. Entrez votre numéro de carte et votre mot de passe.

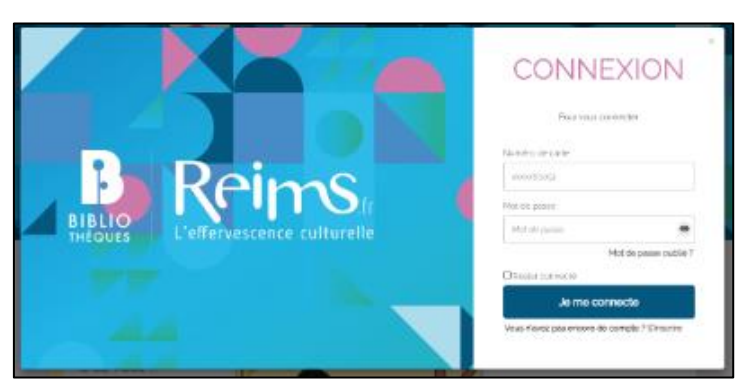

- 3. Dans notre catalogue, choisissez l'ebook que vous souhaitez lire et cliquez sur Télécharger
- 4. Quand la page avec la fiche détaillée du livre s'affiche, cliquez sur Télécharger.

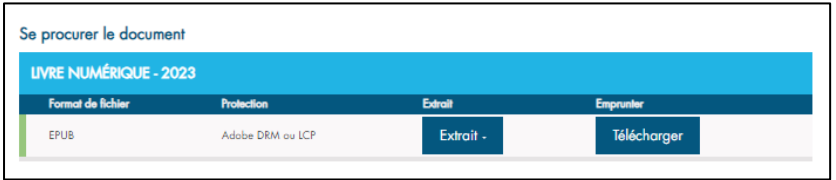

5. Une nouvelle fenêtre s'ouvre indiquant les conditions de prêt et l'état de votre compte et un formulaire en deux étapes :

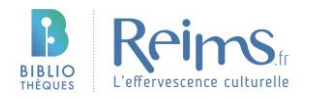

- Choisissez votre appareil ou votre application de lecture : Sélectionnez Liseuses Vivlio.
- Deuxième étape, choisissez la question secrète et répondez à celle-ci
- Mémoriser ces choix pour les prochains téléchargements.

A noter : Vous pourrez modifier par la suite la réponse ou la question si vous le souhaitez en vous rendant dans votre compte usager.

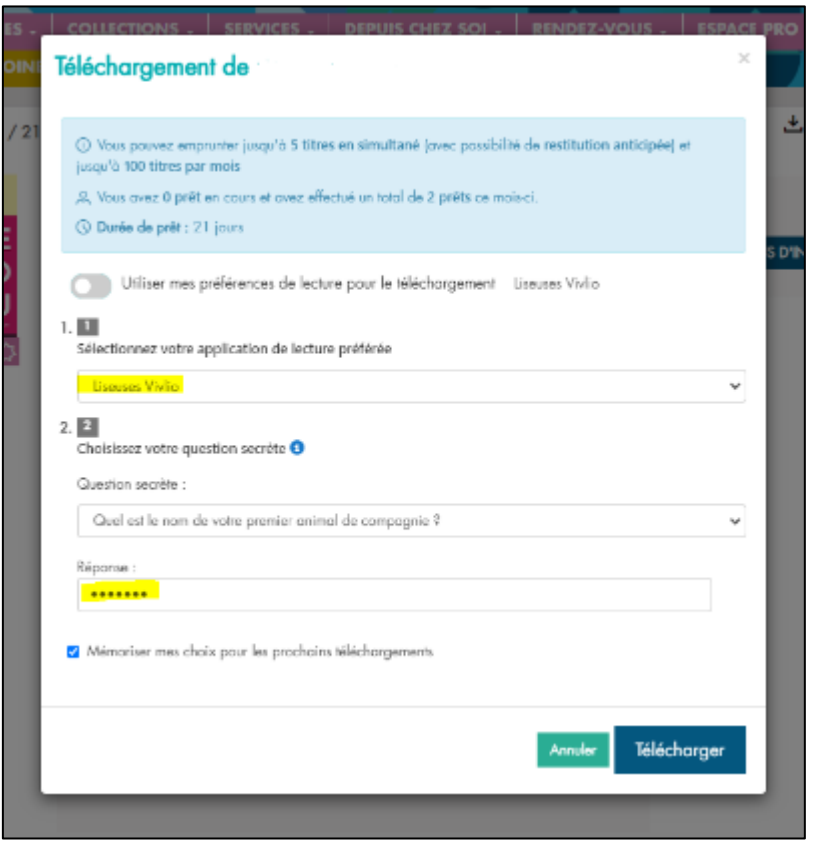

6. Cliquez sur Télécharger

7. Vous pouvez enregistrer le fichier .lcpl (le lien vers le fichier de l'ebook).

### **2 Récupérer son livre dans la liseuse**

1 Connectez la liseuse à l'ordinateur en USB. Un message va apparaître sur l'écran de la liseuse demandant si vous voulez la charger ou transférer des fichiers. Appuyez sur Transférer des fichiers.

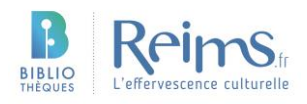

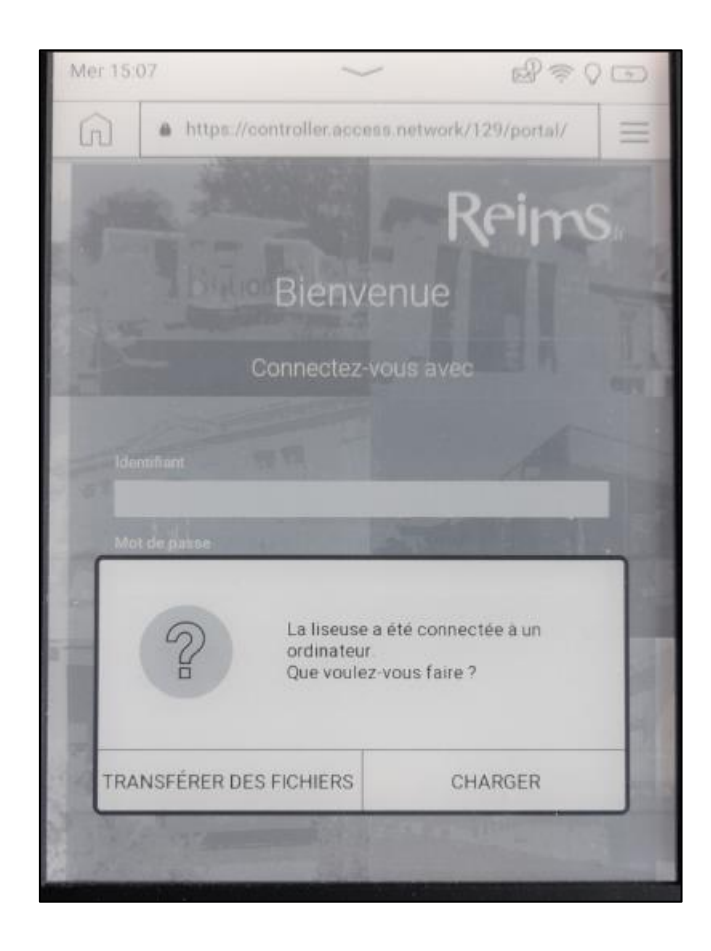

2 La liseuse devrait apparaître dans les dossiers / finder de l'ordinateur 3 Glissez et déposez le livre téléchargé depuis votre dossier de téléchargements vers le dossier de la liseuse. 4 Ejecter votre liseuse de façon sécurisée.

#### **3 Ouvrir le livre dans la liseuse**

1 Connectez votre liseuse à internet (reportez-vous au mode d'emploi de votre liseuse)

2 Cliquez sur le livre emprunté que vous venez de transférer, il va alors se télécharger.

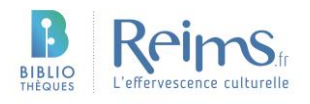

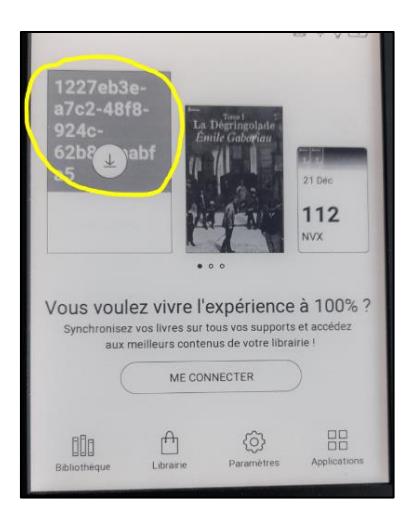

3 Répondez à la question secrète renseignée lors de l'emprunt puis appuyez sur OK.

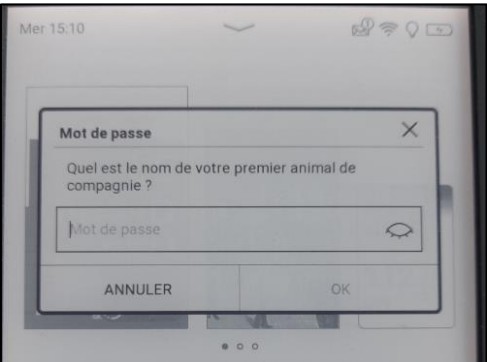

4 Le livre s'ouvre.

### **4 Rendre un livre**

Le retour de vos livres est automatique au bout de 21 jours (3 semaines)

1 Rendez-vous sur [www.bm-reims.fr](http://www.bm-reims.fr/) puis connectez-vous à votre compte lecteur

2 Allez dans l'onglet de gestion du compte en haut à droite (où figurent vos initiales ou votre prénom) puis cliquez sur Prêts numériques.

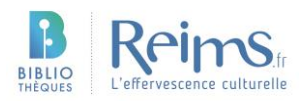

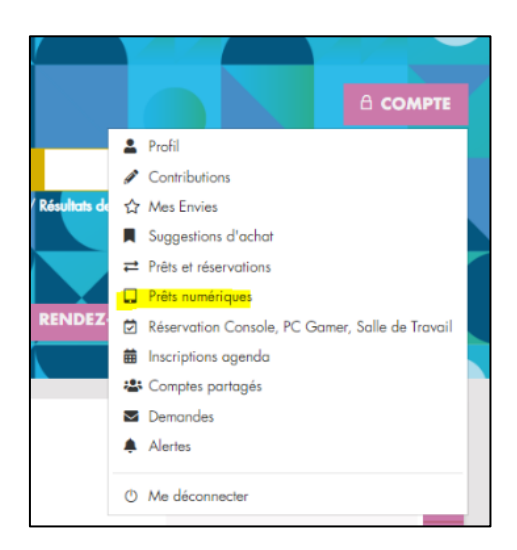

3 Dans l'onglet Prêts, cliquez sur les 3 points sous l'onglet Action en face du livre que vous souhaitez rendre.

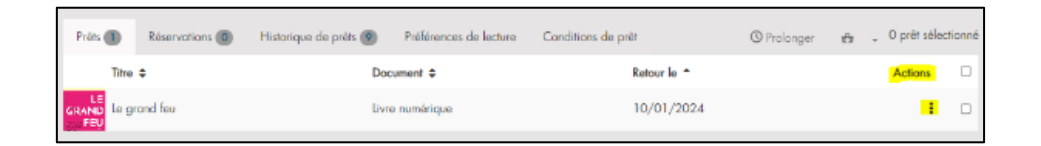

4 Cliquez ensuite sur Restituer de manière anticipée. 5 Cliquez sur OK.

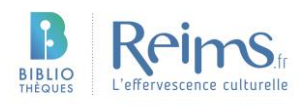